# **Creating a Grid Widget**

Watch this video or follow the procedure below to create a grid-type widget in MSPbots.

## How to create a Grid Widget:

1. Navigate to **[Widgets](https://app.mspbots.ai/Widgets)** on the MSPbots app menu and click **New Widget**.

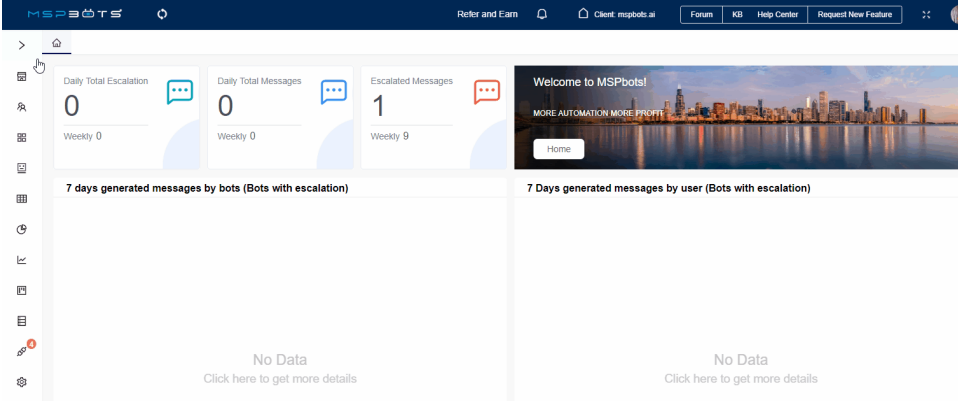

2. Choose the **Grid** widget type on the New Widget window. New Widget

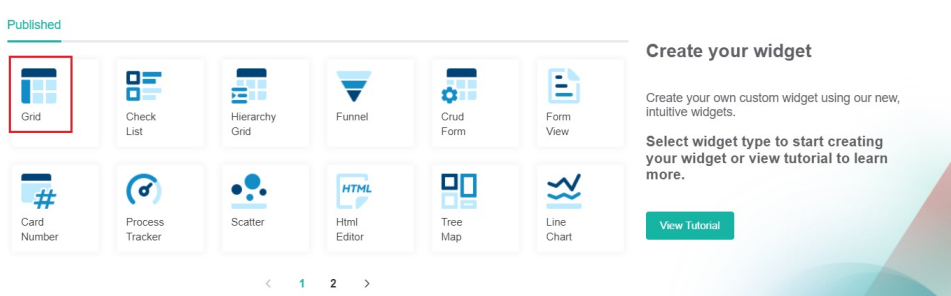

- 3. When the Widget Builder window opens, go to the **Basic Setting** tab. Provide the following and click **Apply: Name** - Give the widget a name.
	- **Description** Give the widget a short description.

**Role** - Select the roles that will have access to the widget.

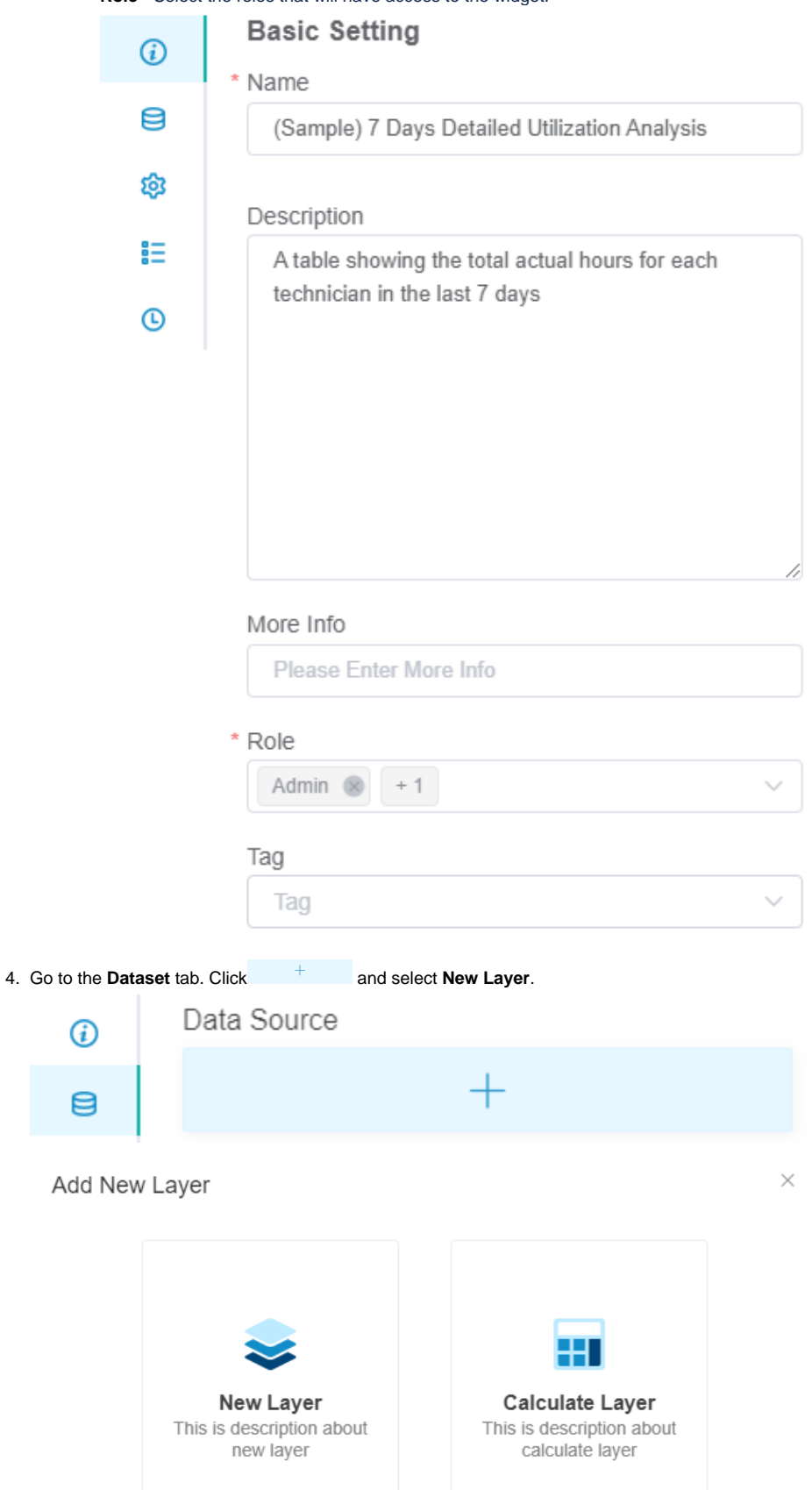

#### a. Select the Dataset with the data you need.

Dataset:

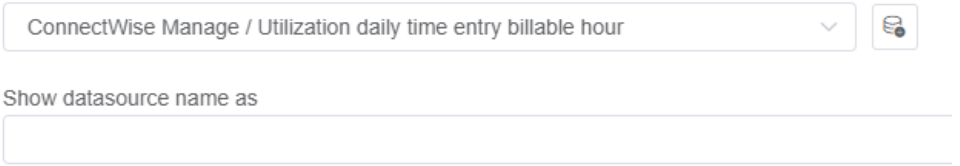

b. Enter a datasource name in the **Show datasource name as** field. (Optional)

## c. For **Columns Display**

i. Go to the **Column Name** dropdown and select a field for the drill-through.

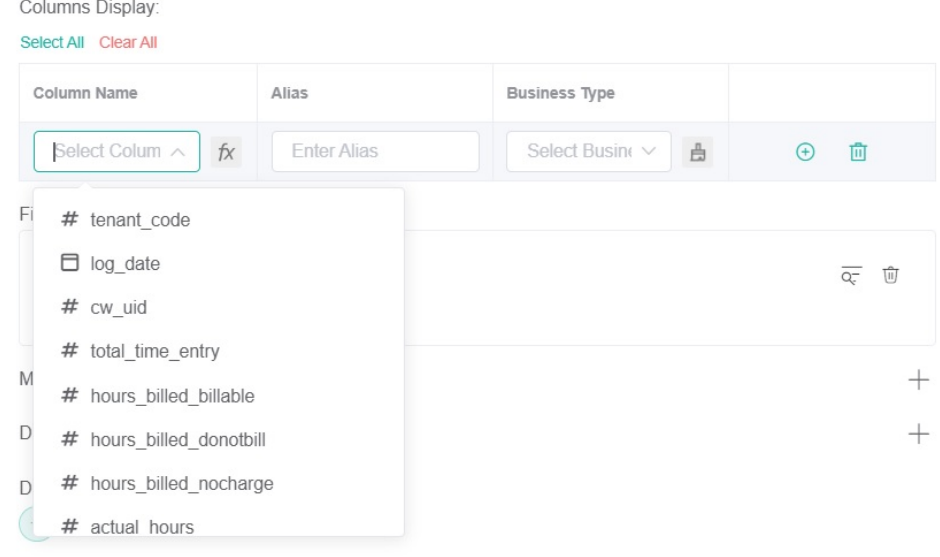

- ii. Give an **Alias** and select a **Business Type** for your selection.
- iii. Click  $\cup$  to add more rows.

#### d. For **Filter**

#### i. Click and choose either **Add Condition** or **Add Group.**

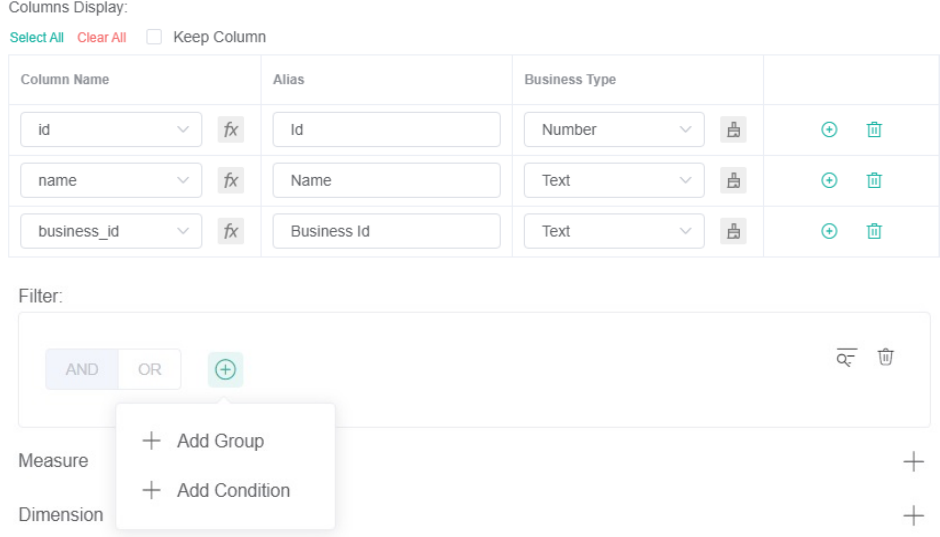

- ii. Select all the fields you want to filter.
- iii. Set conditions for each field using the subsequent two dropdowns. For a guide on each option on the list, refer to the article [Wha](https://wiki.mspbots.ai/x/Kr8j) [t Conditions are Available for Creating Widgets?](https://wiki.mspbots.ai/x/Kr8j)

iv. Select the logical operator **AND** or **OR** for the filter group.

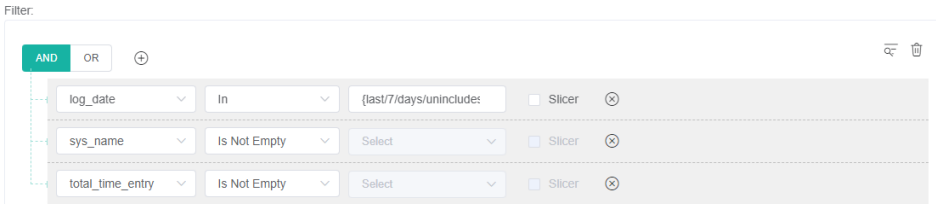

 $+$ 

 $^{+}$ 

e. For **Measure**

i. Click the <sup>I</sup> sign corresponding to **Measure**.

Measure

- ii. When the Measure window opens, select a **Summary Type.**
- iii. Select a computation option from the **Fields** list.
- iv. Type an **Alias** for the measure.
- v.<br>vi. Select a **Format Type.**
- Click **Add**.

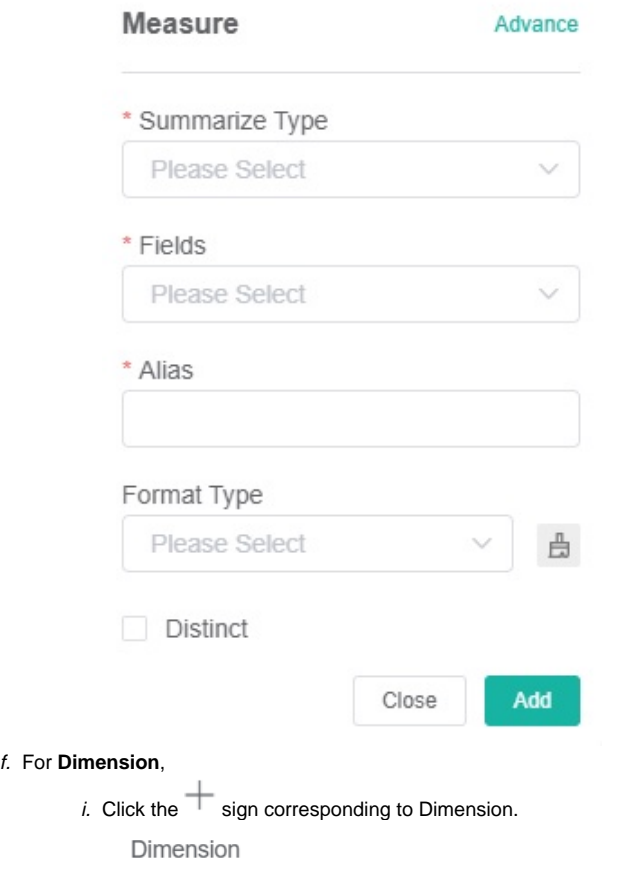

- ii. Select a grouping option from the **Fields** dropdown.
- iii. Give an **Alias** for the dimension.
- iv. Select a **Format Type**.

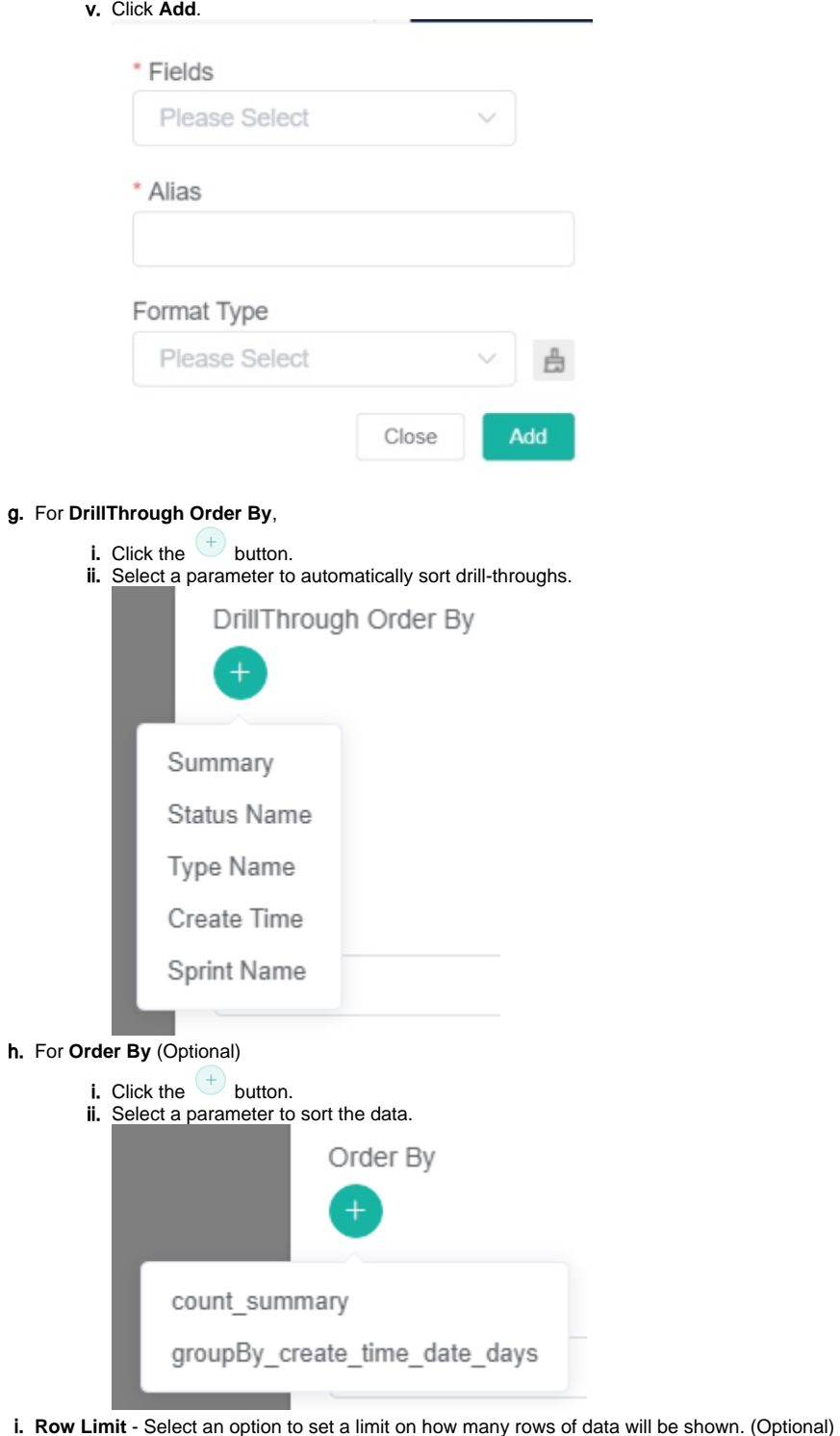

Row Limit

 $\frac{\lambda}{\sqrt{2}}$ 

j. **Remove duplicate data** - Select this option if you have duplicate data to delete.

All Data

Remove duplicate data

k. **Materialized -** Select an option according to your requirements.

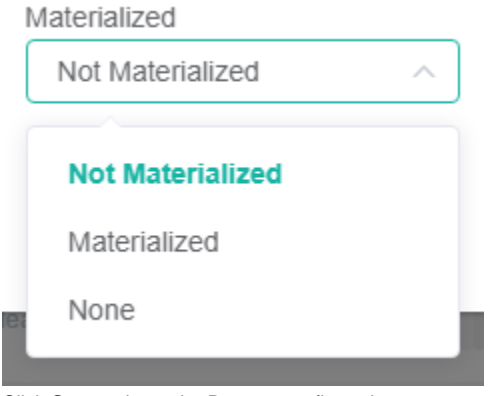

- l. Click **Save** to keep the Dataset configuration.
	- The optional settings **Order By** and **Row Limit** are also available in the **Widget Builder** window. The settings configured in this area are applied to the grid widget. If the configurations were done in the Dataset window, the settings are applied on the drill-down.

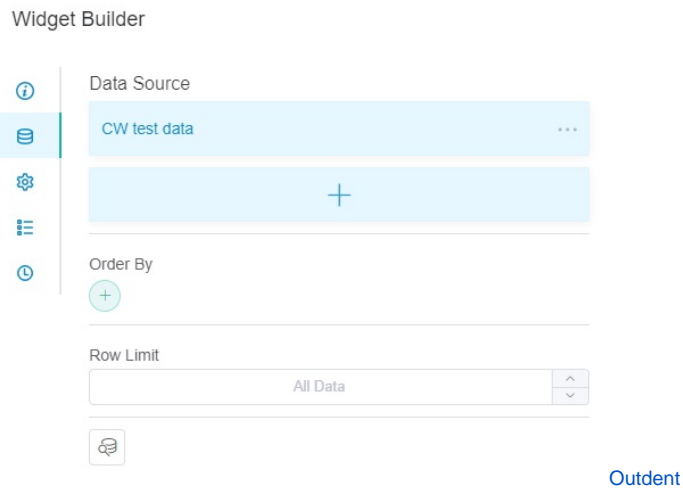

6. Go to the **Config** tab and configure the following settings:

### a. Under **Grid Option**:

Widget Builder

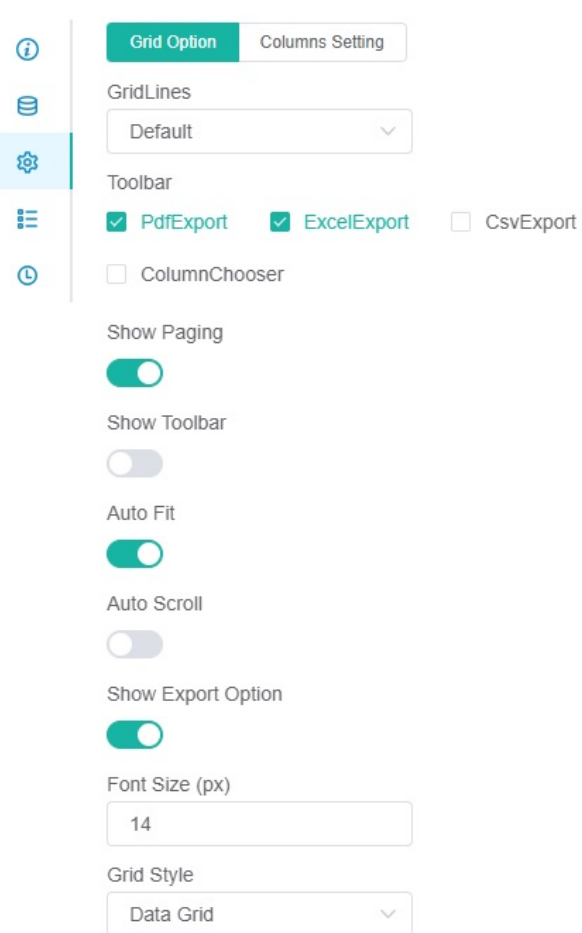

- **Font Size** Set the font size for the text in the table.
- **Grid Style** Select the style of the grid for the table. Click and select any of the following: **Data Grid** - Shows all the tables
	- **Table** Lets you customize the parameters to show on the widget by clicking.

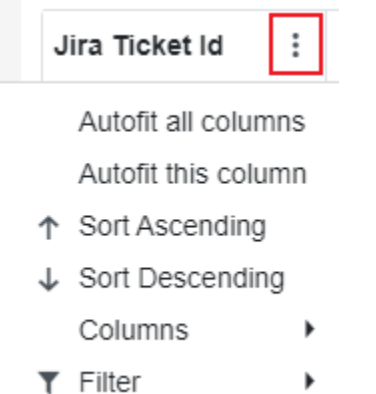

- **Grid Lines** Select the type of grid lines to use for the table. (default, both, none, horizontal, vertical)
- $\bullet$ **Toolbar** - Select the file types for the export feature.
- $\bullet$ **Show Paging** - If toggled on, this will show the paging settings at the bottom of the table.
- $\bullet$ **Show Toolbar** - If toggled on, this will show the toolbar at the top of the table.
- **Auto Fit** If toggled on, this will enlarge the page font size and users can scroll with the scroll bar to view the table. If toggled
- off, this will automatically adjust the page size to show all the data on that page.
- **Auto Scroll**
- **Show Export Option**  This option applies only when the **PDF** is the option selected for **Toolbar**. If enabled, clicking **PDF Export** will show the following export options:

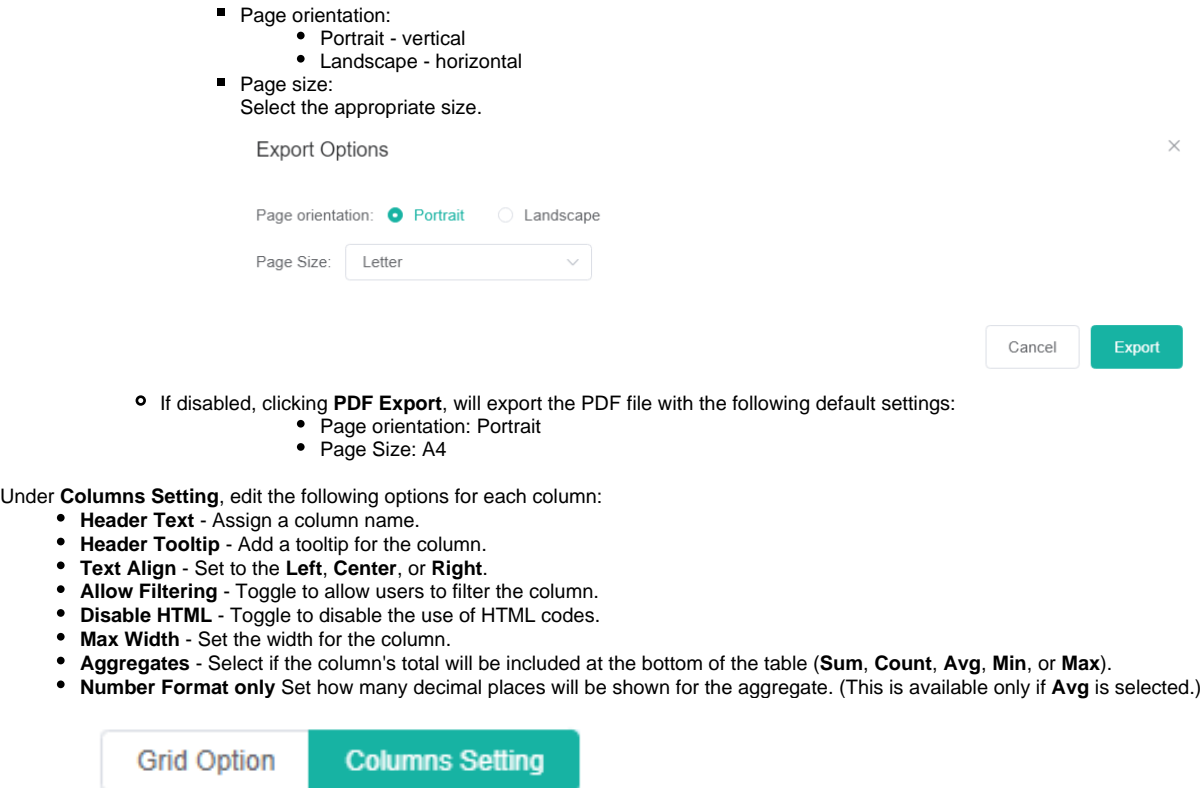

b.

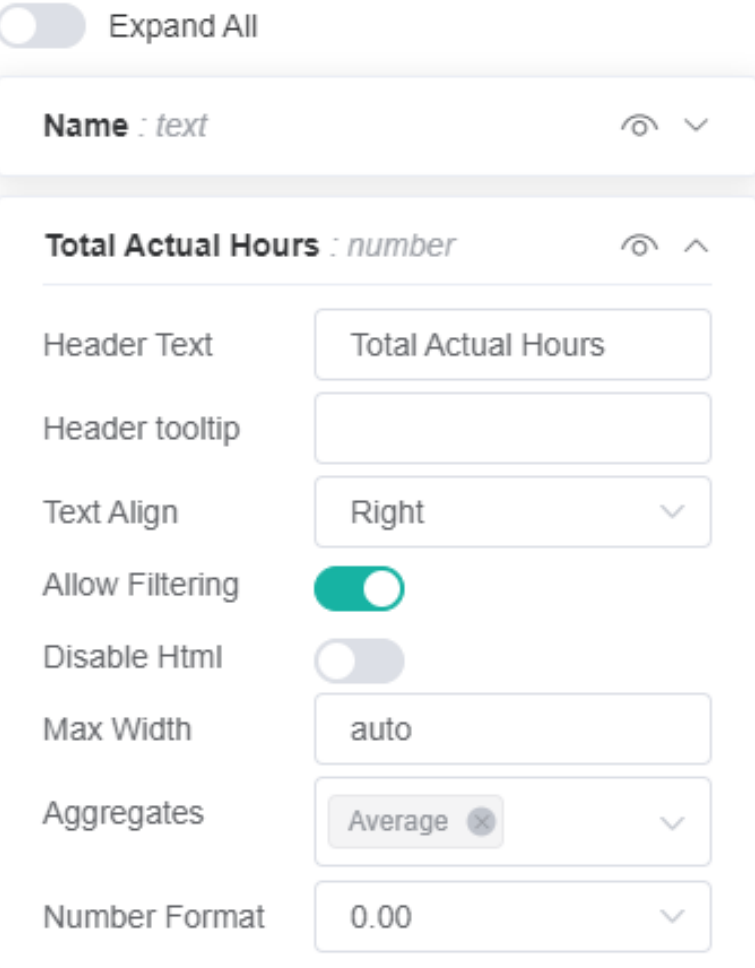

#### 7. Lastly, add conditional formatting under the **Condition tab**.

## Widget Builder

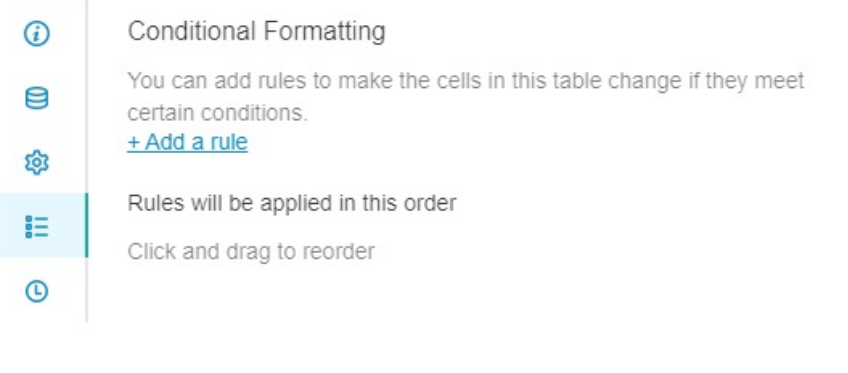

#### a. b. Click the **+Add a rule** link.

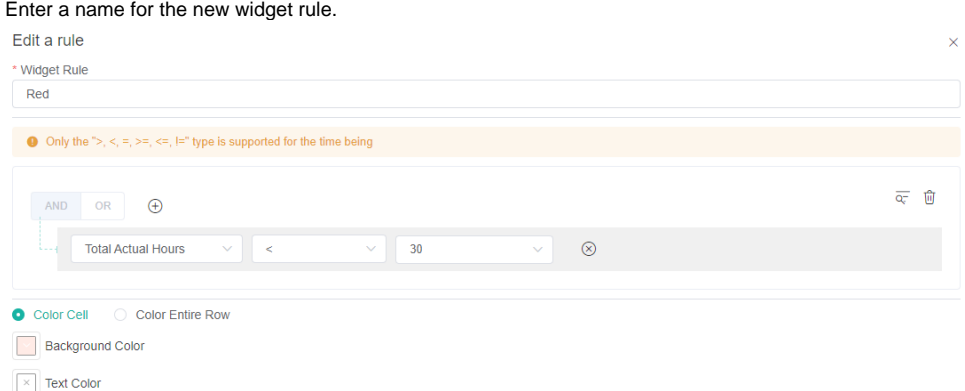

- c. Set the conditions for the rule.
- d. Select the format to be applied once conditions are satisfied. You can apply color to a cell or row.

## Conditional Formatting

You can add rules to make the cells in this table change if they meet certain conditions.

## + Add a rule

## Rules will be applied in this order

Click and drag to reorder

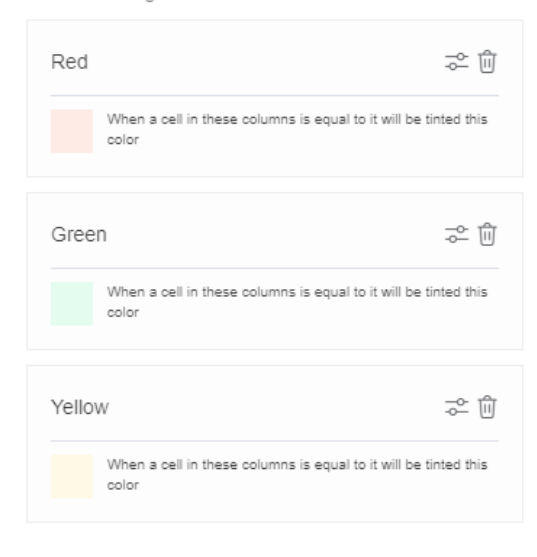

e. Click **Apply** to save and show a preview of the grid widget you created.

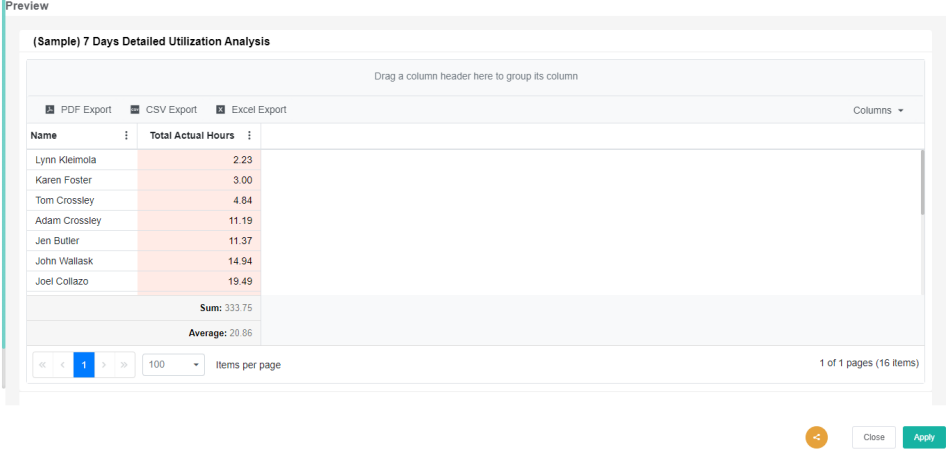

## **Related Topics:**

- [What Filter Conditions and Formats are Available for Creating Widgets](https://wiki.mspbots.ai/display/MKB/What+Filter+Conditions+and+Formats+are+Available+for+Creating+Widgets)
- [How to Create a Target Card Widget](https://wiki.mspbots.ai/display/MKB/How+to+Create+a+Target+Card+Widget)
- [Creating a Scorecard Dashboard](https://wiki.mspbots.ai/display/MKB/Creating+a+Scorecard+Dashboard)
- [How to Create Slicers in Widgets](https://wiki.mspbots.ai/display/MKB/How+to+Create+Slicers+in+Widgets)
- [How to change the URL used by bots to send alerts](https://wiki.mspbots.ai/display/MKB/How+to+change+the+URL+used+by+bots+to+send+alerts)